# **Dell G3 3590**

Konfiguracja i dane techniczne

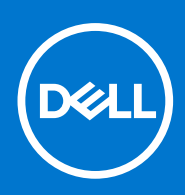

**Model regulacji: P89F Typ regulacji: P89F001 Sierpień 2021 Wer. A04**

### Uwagi, przestrogi i ostrzeżenia

**UWAGA:** Napis UWAGA oznacza ważną wiadomość, która pomoże lepiej wykorzystać komputer.

**OSTRZEŻENIE: Napis PRZESTROGA informuje o sytuacjach, w których występuje ryzyko uszkodzenia sprzętu lub utraty danych, i przedstawia sposoby uniknięcia problemu.**

**PRZESTROGA: Napis OSTRZEŻENIE informuje o sytuacjach, w których występuje ryzyko uszkodzenia sprzętu, obrażeń ciała lub śmierci.**

**© 2019–2021 Dell Inc. lub podmioty zależne. Wszelkie prawa zastrzeżone.** Dell, EMC i inne znaki towarowe są znakami towarowymi firmy Dell Inc. lub jej spółek zależnych. Inne znaki towarowe mogą być znakami towarowymi ich właścicieli.

# Spis treści

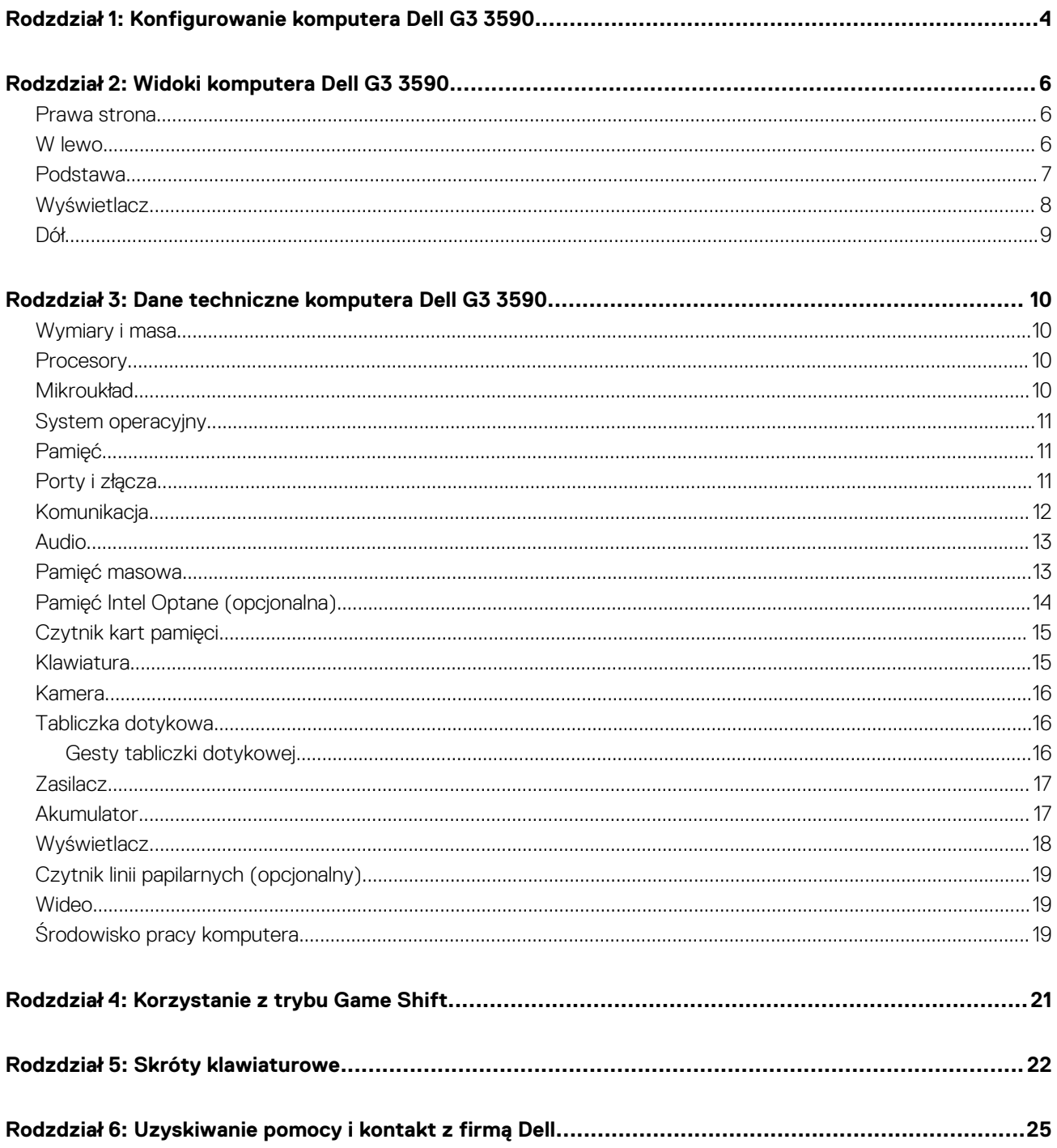

# <span id="page-3-0"></span>**Konfigurowanie komputera Dell G3 3590**

**1**

- **UWAGA:** W zależności od zamówionej konfiguracji posiadany komputer może wyglądać nieco inaczej niż na ilustracjach w tym Œ dokumencie.
- 1. Podłącz zasilacz i naciśnij przycisk zasilania.

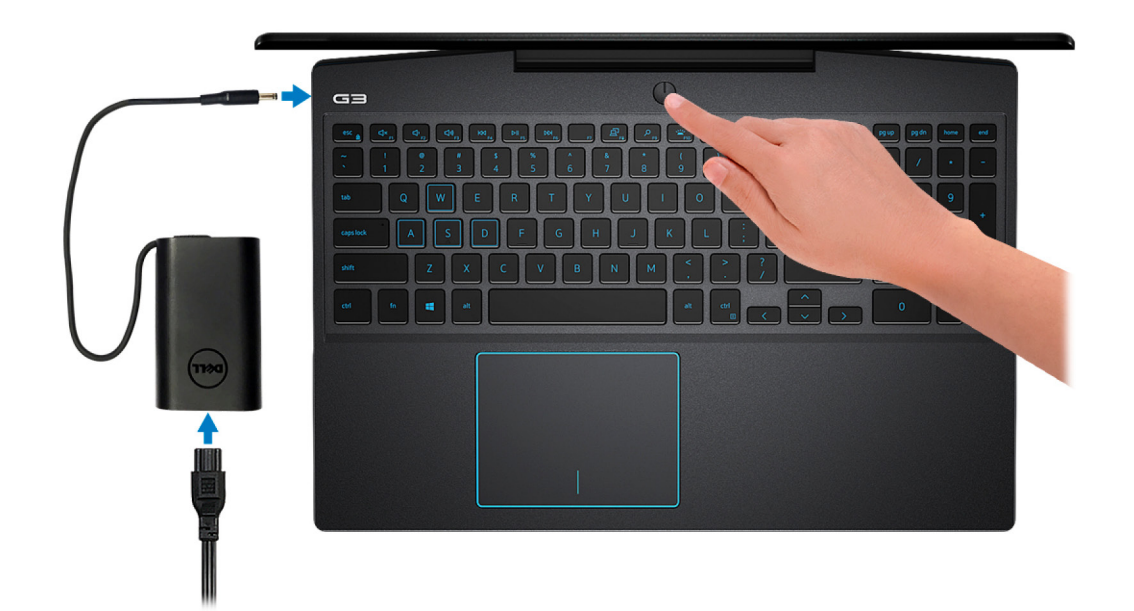

**UWAGA:** W celu zmniejszenia zużycia elektryczności akumulator może przejść w tryb oszczędzania energii. Podłącz zasilacz ⋒ i naciśnij przycisk zasilania, aby włączyć komputer.

2. Dokończ instalację systemu operacyjnego.

#### **System Ubuntu:**

Postępuj zgodnie z instrukcjami wyświetlanymi na ekranie, aby ukończyć konfigurowanie. Aby uzyskać więcej informacji na temat instalowania i konfigurowania systemu Ubuntu, zapoznaj się z artykułami bazy wiedzy [SLN151664](https://www.dell.com/support/article/us/en/04/sln151664/how-to-install-ubuntu-linux-on-your-dell-pc?lang=en#Configuring_the_Ubuntu_install) i [SLN151748](https://www.dell.com/support/article/us/en/19/sln151748/how-to-configure-ubuntu-linux-after-its-first-installed-on-your-dell-pc) pod adresem [www.dell.com/support](https://www.dell.com/support).

#### **System Windows:**

Postępuj zgodnie z instrukcjami wyświetlanymi na ekranie, aby ukończyć konfigurowanie. Firma Dell zaleca wykonanie następujących czynności podczas konfigurowania:

Połączenie z siecią w celu aktualizowania systemu Windows.

**UWAGA:** Jeśli nawiązujesz połączenie z zabezpieczoną siecią bezprzewodową, po wyświetleniu monitu wprowadź hasło dostępu do sieci.

- Po połączeniu z Internetem zaloguj się do konta Microsoft lub utwórz je. Jeśli nie podłączono do Internetu, utwórz konto offline.
- Na ekranie **Support and Protection** (Wsparcie i ochrona) wprowadź swoje dane kontaktowe.
- 3. Zlokalizuj aplikacje firmy Dell w menu Start systemu Windows i użyj ich zalecane.

### **Tabela 1. Odszukaj aplikacje firmy Dell**

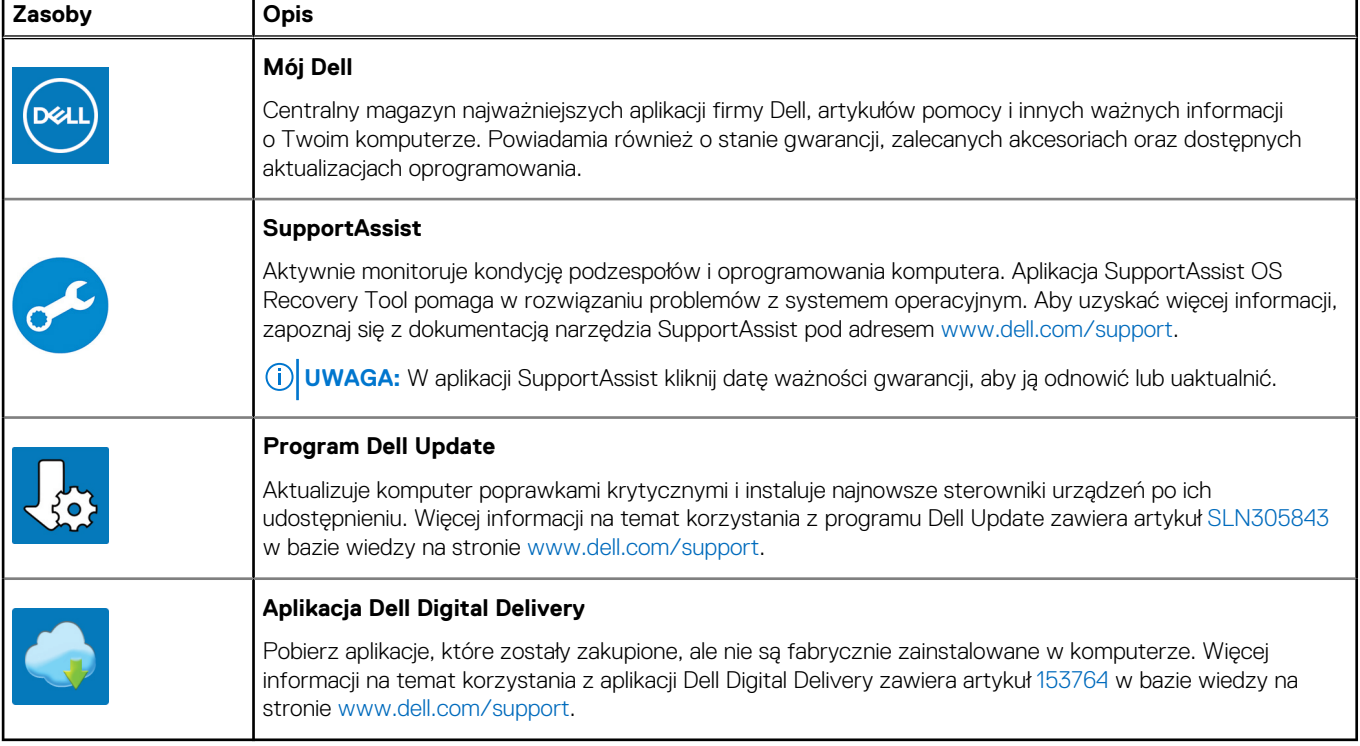

# **Widoki komputera Dell G3 3590**

### <span id="page-5-0"></span>**Prawa strona**

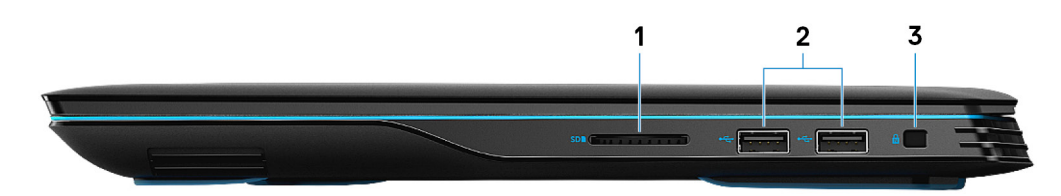

#### 1. **Gniazdo karty SD**

Umożliwia odczytywanie i zapisywanie informacji na karcie SD.

#### 2. **Porty USB 2.0 (2)**

Służy do podłaczania urządzeń peryferyjnych, takich jak urządzenia pamięci masowej i drukarki. Zapewnia szybkość transmisji danych do 480 Mb/s.

#### 3. **Gniazdo linki zabezpieczającej (klinowe)**

Umożliwia podłączenie linki antykradzieżowej, służącej do ochrony komputera przed kradzieżą.

### **W lewo**

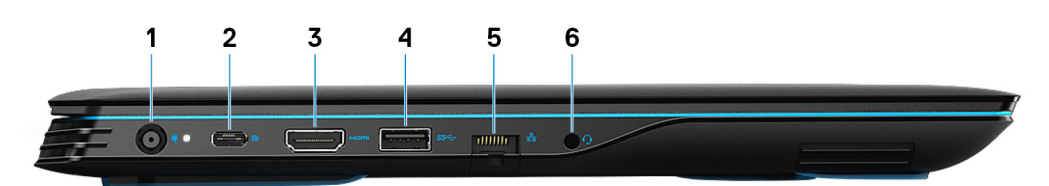

#### 1. **Złącze zasilacza**

Umożliwia podłączenie zasilacza do komputera.

### 2. **USB 3.1 Gen 2 (Type-C) port with DisplayPort (for computers shipped with NVIDIA GeForce GTX 1650 and NVIDIA GeForce GTX 1660 Ti)**

Connect peripherals such as external storage devices, printers, and external displays. Provides data transfer speed of up to 10 Gbps.

Supports DisplayPort 1.4 and also enables you to connect to an external display using a display adapter.

 $\bigcirc$ **UWAGA:** A USB (Type-C)-to-DisplayPort adapter (sold separately) is required to connect to a DisplayPort device.

#### 3. **Złącze HDMI**

Umożliwia podłączenie telewizora lub innego urządzenia wyposażonego w wejście HDMI. Zapewnia wyjście wideo i audio.

#### 4. **Port USB 3.1 pierwszej generacji**

Służy do podłaczania urządzeń peryferyjnych, takich jak urządzenia pamięci masowej i drukarki. Zapewnia szybkość transmisji danych do 5 Gb/s.

#### 5. **Złącze sieciowe**

<span id="page-6-0"></span>Umożliwia podłączenie komputera do routera lub modemu szerokopasmowego kablem Ethernet (RJ45) w celu nawiązania łączności z siecią lokalną lub z Internetem.

#### 6. **Gniazdo słuchawek**

Umożliwia podłączenie słuchawek lub zestawu słuchawkowego (słuchawek i mikrofonu).

### **Podstawa**

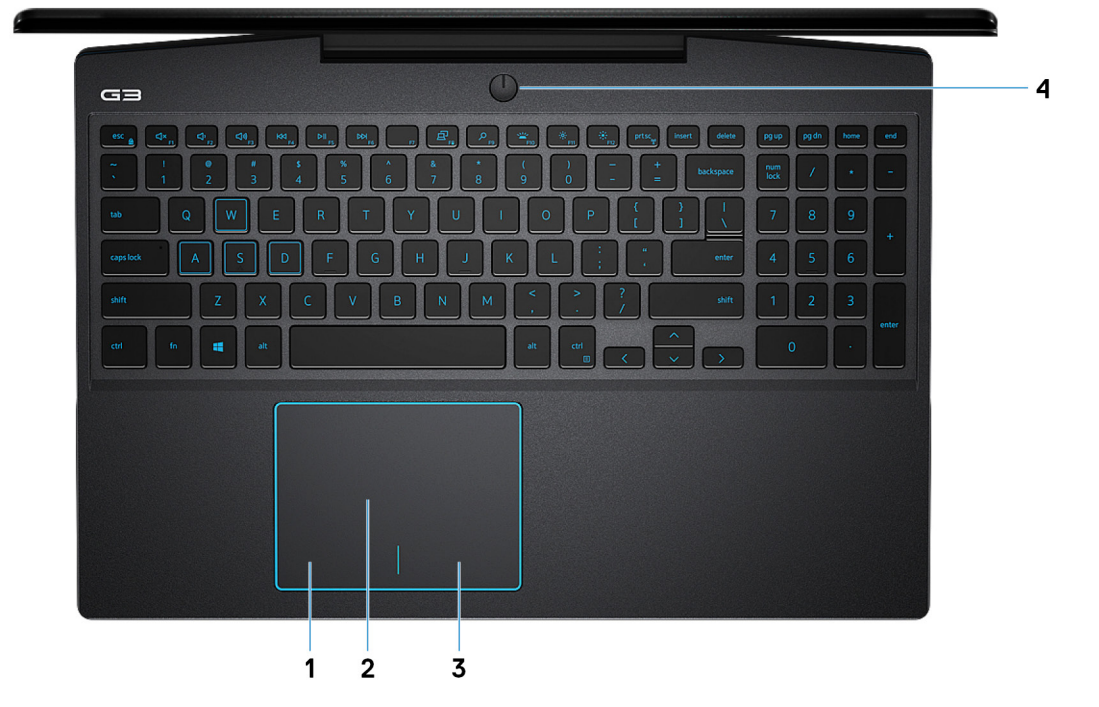

#### 1. **Kliknięcie lewym przyciskiem myszy**

Naciśnij przycisk, aby wykonać odpowiednik kliknięcia lewym przyciskiem myszy.

#### 2. **Tabliczka dotykowa**

Przesuń palcem po tabliczce dotykowej, aby poruszać wskaźnikiem myszy. Dotknij, aby kliknąć lewym przyciskiem myszy. Dotknij dwoma palcami, aby kliknąć prawym przyciskiem myszy.

#### 3. **Kliknięcie prawym przyciskiem myszy**

Naciśnij przycisk, aby wykonać odpowiednik kliknięcia prawym przyciskiem myszy.

#### 4. **Power button with optional fingerprint reader**

Press to turn on the computer if it is turned off, in sleep state, or in hibernate state.

When the computer is turned on, press the power button to put the computer into sleep state; press and hold the power button for 10 seconds to force shut-down the computer.

If the power button has a fingerprint reader, place your finger on the power button to log in.

**UWAGA:** You can customize power-button behavior in Windows. For more information, see *Me and My Dell* at [www.dell.com/](https://www.dell.com/support/manuals) [support/manuals.](https://www.dell.com/support/manuals)

**UWAGA:** To reset the battery, press and hold the power button for 25 seconds.  $\Omega$ 

## <span id="page-7-0"></span>**Wyświetlacz**

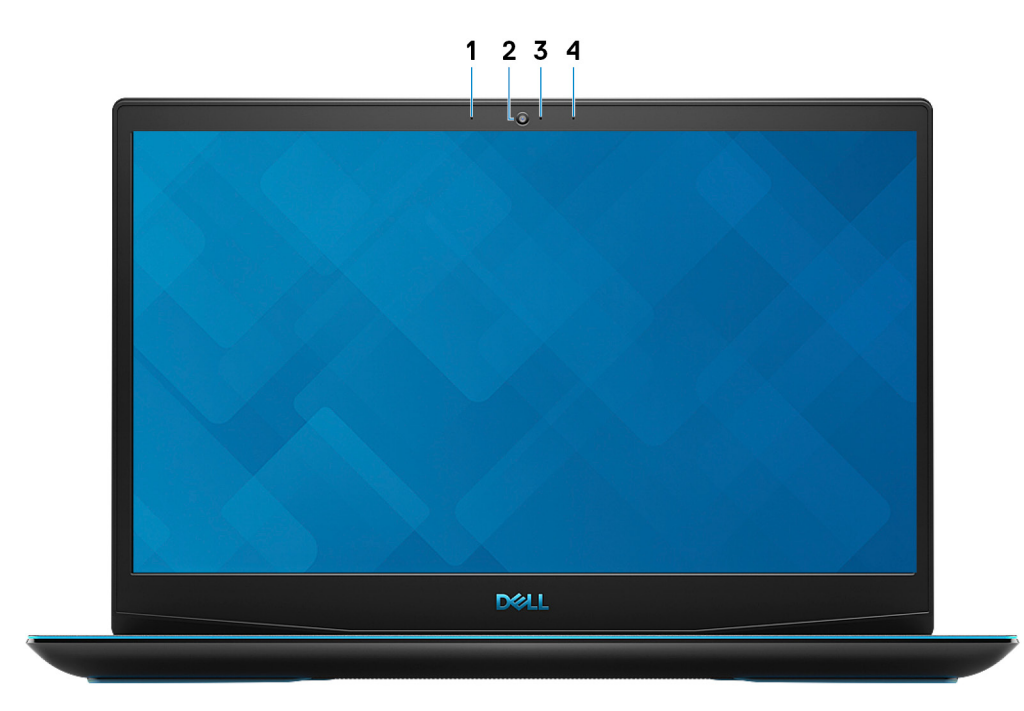

#### 1. **Mikrofon lewy**

Wejście dźwięku wysokiej jakości. Umożliwia nagrywanie głosu, prowadzenie rozmów itd.

#### 2. **Kamera**

Umożliwia prowadzenie rozmów wideo, robienie zdjęć i nagrywanie filmów.

### 3. **Lampka stanu kamery**

Świeci, gdy kamera jest w użyciu.

### 4. **Mikrofon prawy**

Wejście dźwięku wysokiej jakości. Umożliwia nagrywanie głosu, prowadzenie rozmów itd.

## <span id="page-8-0"></span>**Dół**

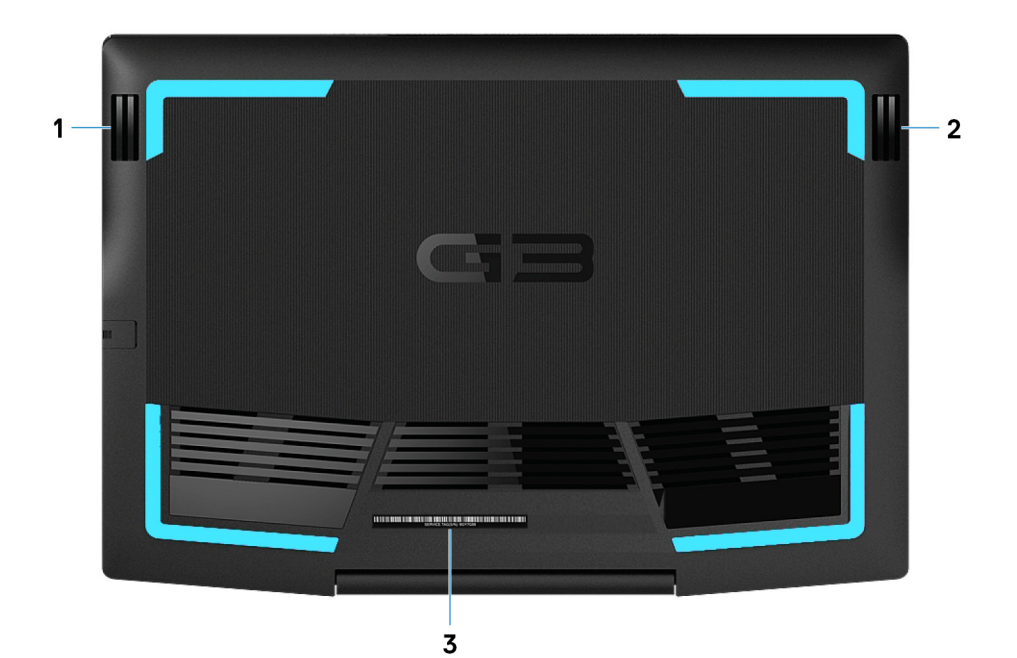

#### 1. **Głośnik lewy**

Wyjście dźwięku.

#### 2. **Głośnik prawy**

Wyjście dźwięku.

#### 3. **Etykieta ze znacznikiem serwisowym**

Znacznik serwisowy (ang. Service Tag) jest unikatowym identyfikatorem alfanumerycznym, który umożliwia pracownikom serwisowym firmy Dell identyfikowanie podzespołów sprzętowych w komputerach klientów i uzyskiwanie dostępu do informacji o gwarancji.

# **3**

# <span id="page-9-0"></span>**Dane techniczne komputera Dell G3 3590**

### **Wymiary i masa**

### **Tabela 2. Wymiary i masa**

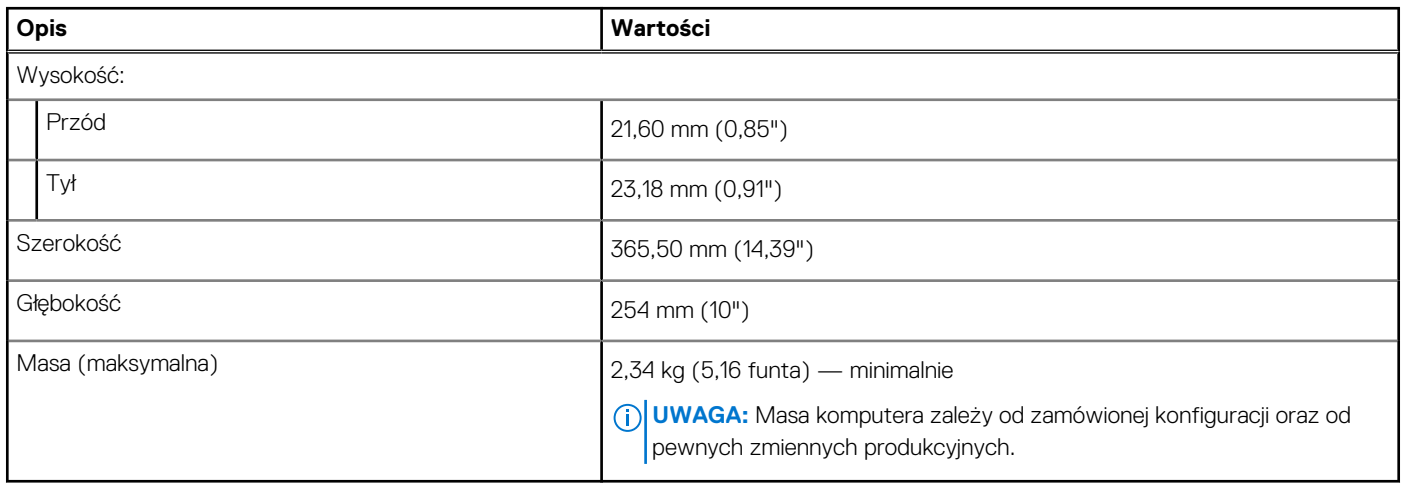

### **Procesory**

### **Tabela 3. Procesory**

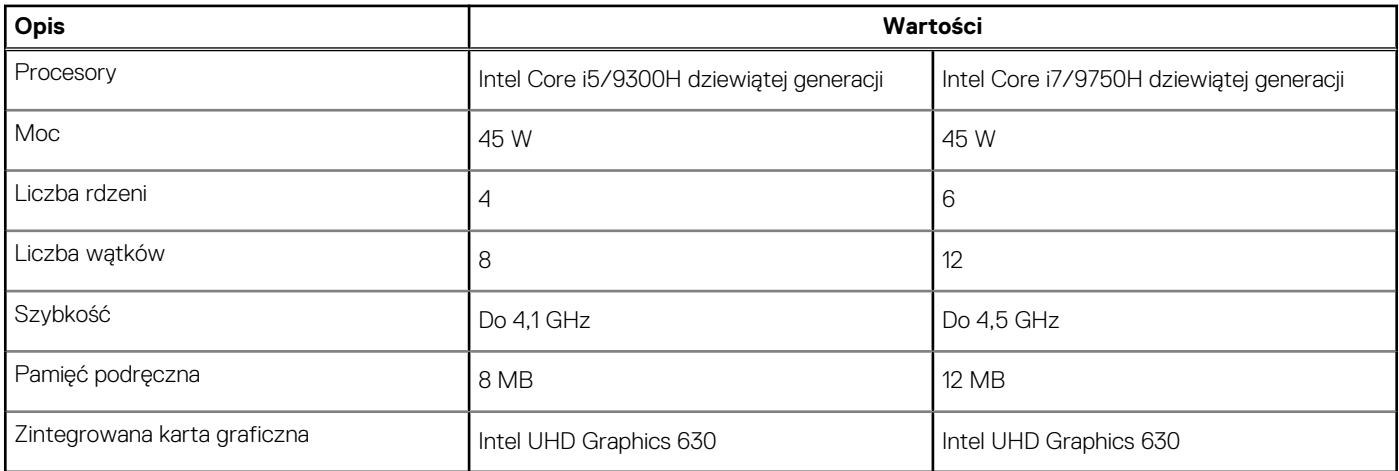

### **Mikroukład**

### **Tabela 4. Mikroukład**

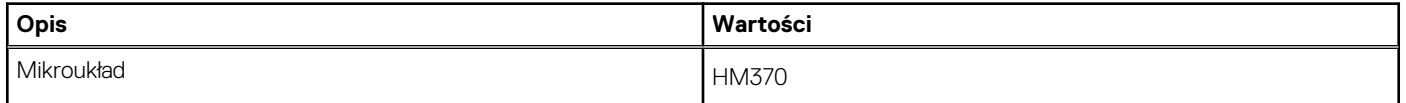

### <span id="page-10-0"></span>**Tabela 4. Mikroukład (cd.)**

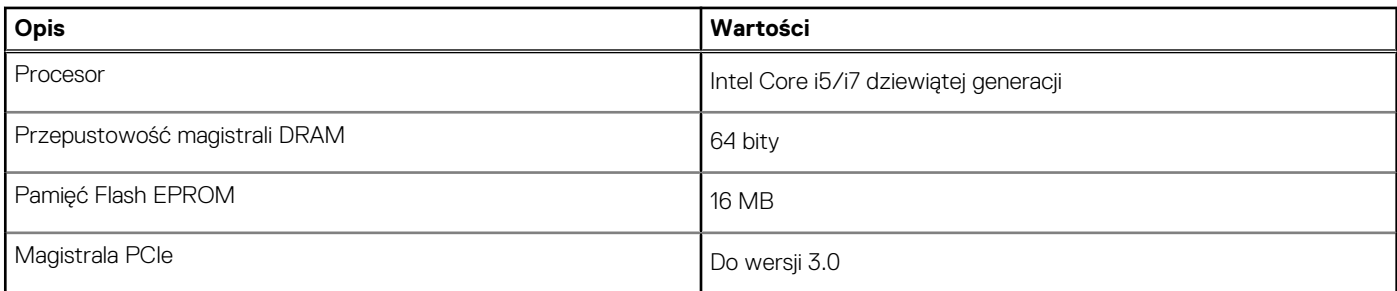

## **System operacyjny**

- Windows 10 Home (64-bitowy)
- Windows 10 Professional w wersji 64-bitowej
- Ubuntu

# **Pamięć**

### **Tabela 5. Dane techniczne pamięci**

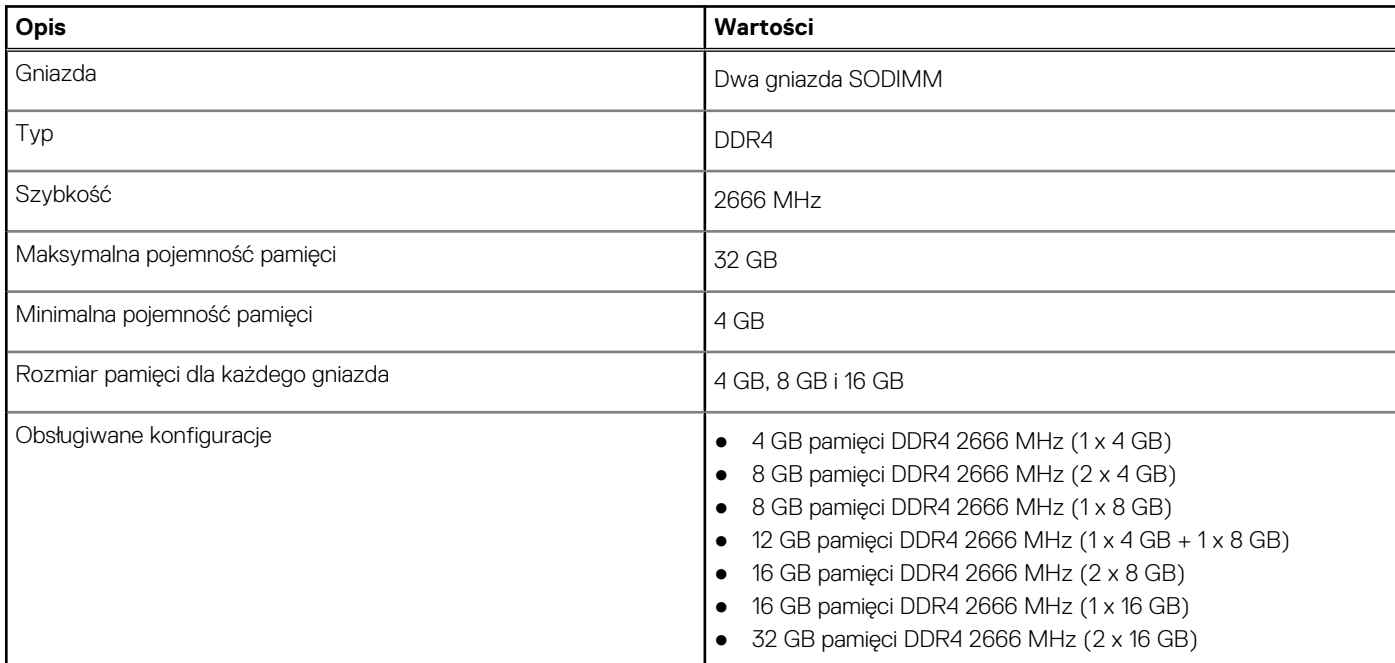

### **Porty i złącza**

### **Tabela 6. Zewnętrzne porty i złącza**

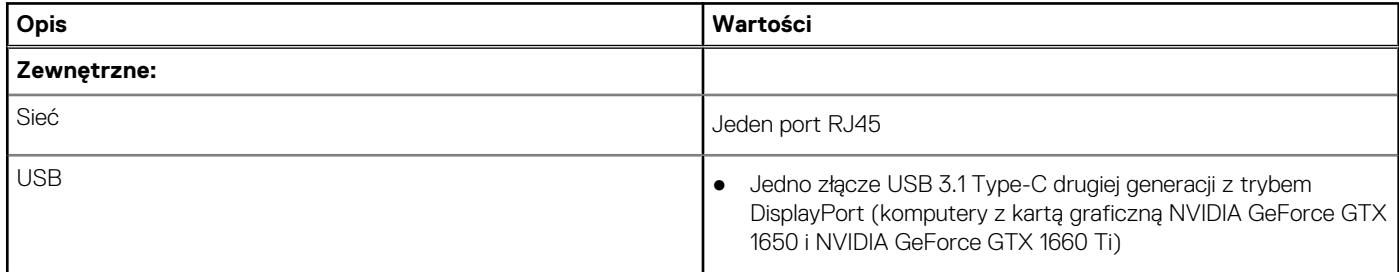

### <span id="page-11-0"></span>**Tabela 6. Zewnętrzne porty i złącza (cd.)**

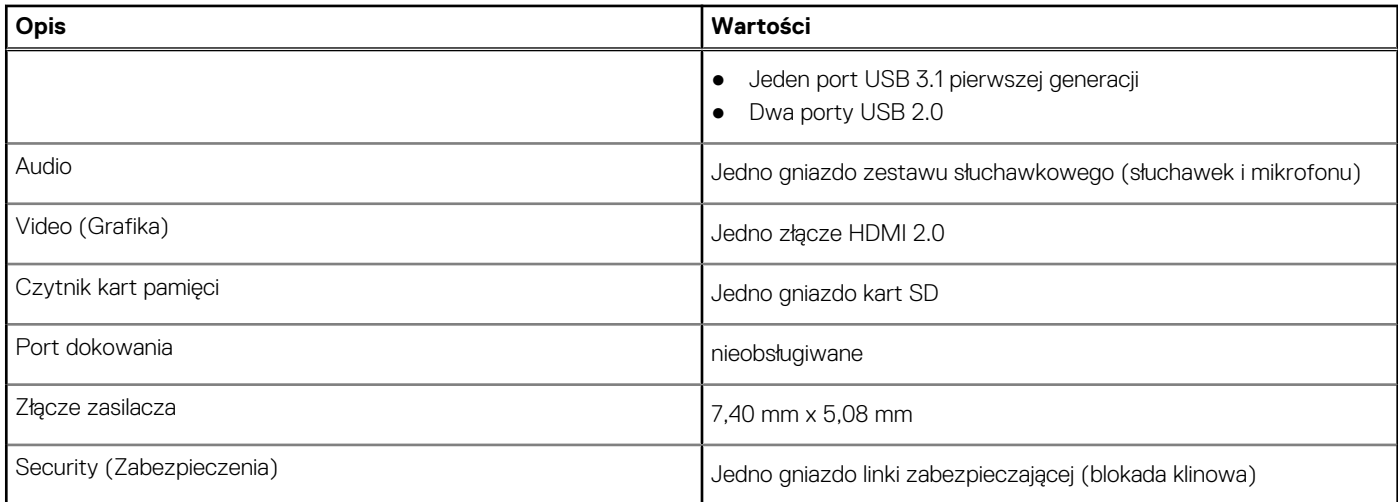

### **Tabela 7. Wewnętrzne porty i złącza**

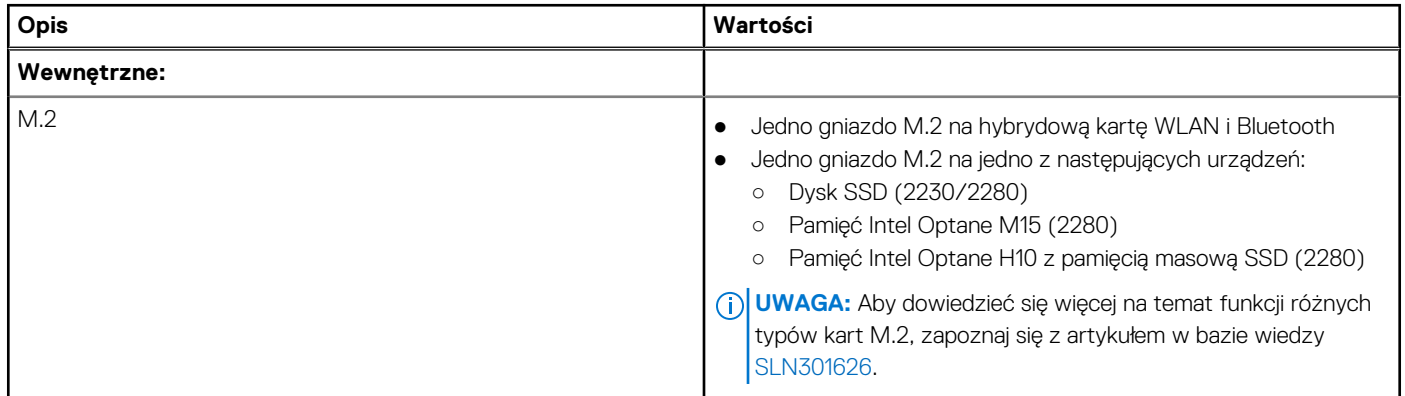

## **Komunikacja**

### **Ethernet**

### **Tabela 8. Ethernet — dane techniczne**

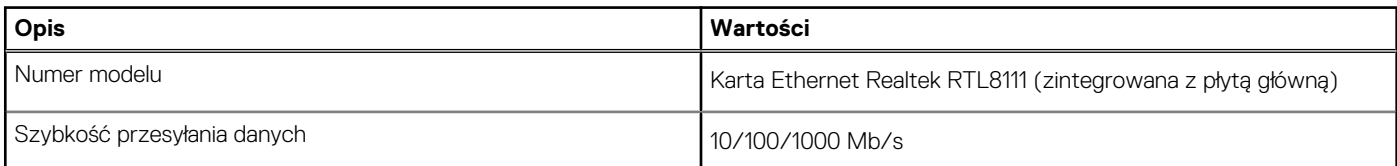

### Moduł łączności bezprzewodowej

### **Tabela 9. Dane techniczne modułu sieci bezprzewodowej**

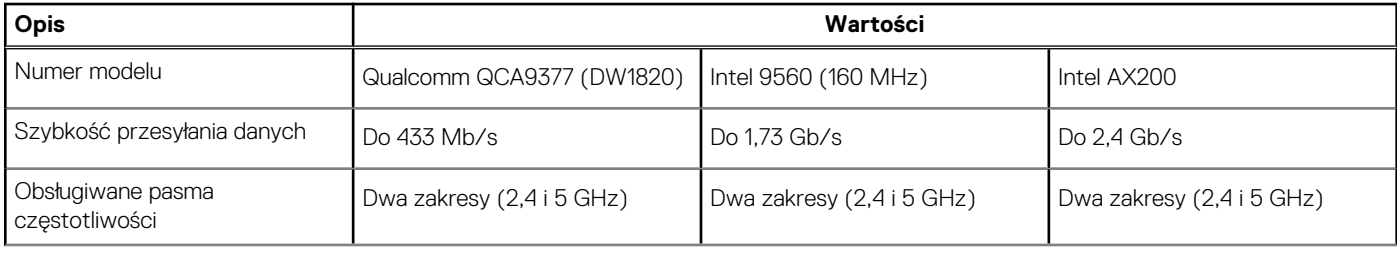

### <span id="page-12-0"></span>**Tabela 9. Dane techniczne modułu sieci bezprzewodowej (cd.)**

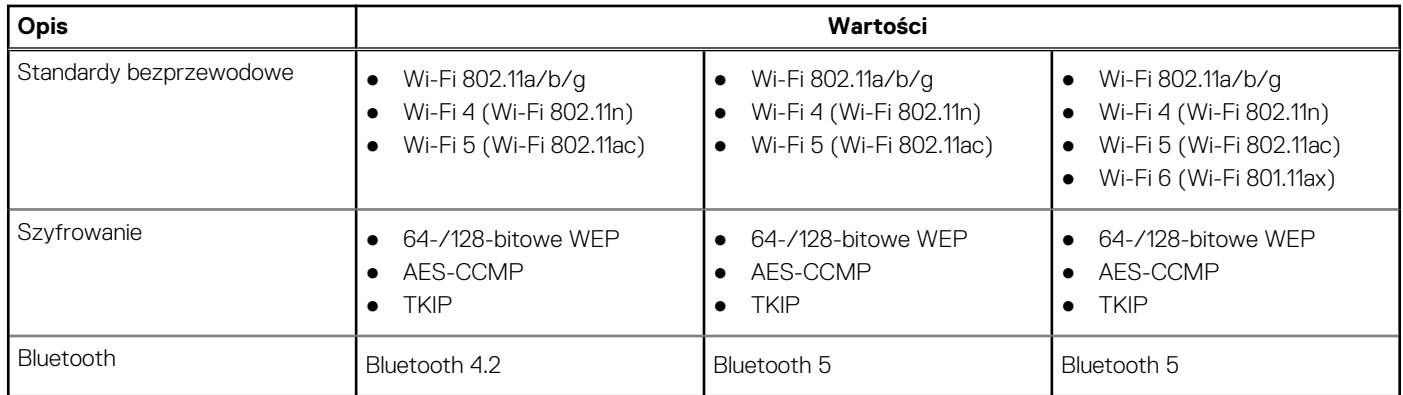

## **Audio**

### **Tabela 10. Dane techniczne dźwięku**

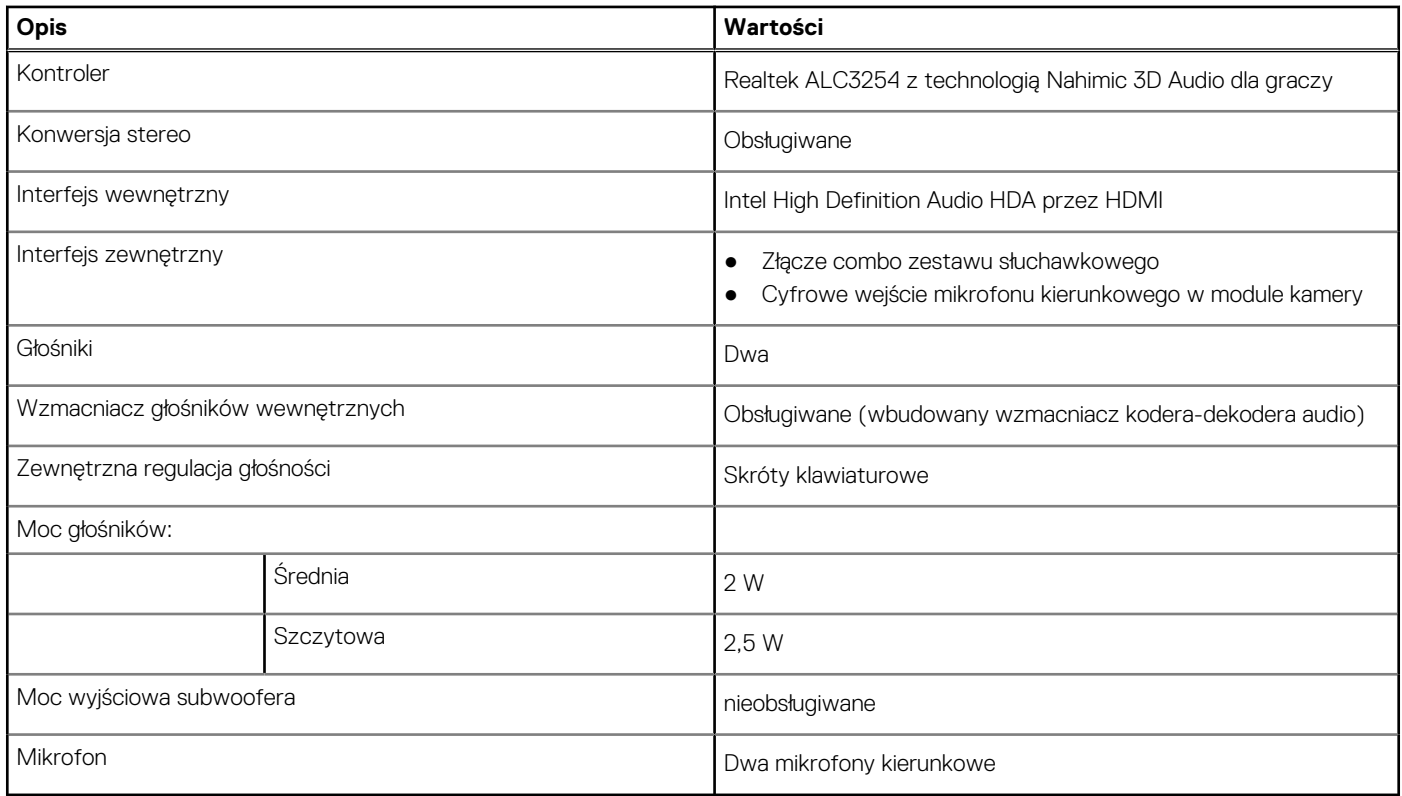

### **Pamięć masowa**

Komputer jest wysyłany w **jednej** z następujących konfiguracji:

- Jedna karta M.2 (dysk SSD lub pamięć Intel Optane Memory H10 z pamięcią masową SSD)
- Jeden dysk twardy 2,5"
- Jedna karta M.2 (dysk SSD lub pamięć Intel Optane H10 z pamięcią masową SSD) i jeden dysk twardy 2,5". **UWAGA:** Dysk SSD lub karta Intel Optane H10 z pamięcią masową SSD jest dyskiem podstawowym.
- Jeden dysk twardy 2,5" i jedna karta M.2 (pamięć Intel Optane M15)

**UWAGA:** Dysk twardy 2,5" jest dyskiem podstawowym.

### <span id="page-13-0"></span>**Tabela 11. Specyfikacja pamięci masowej**

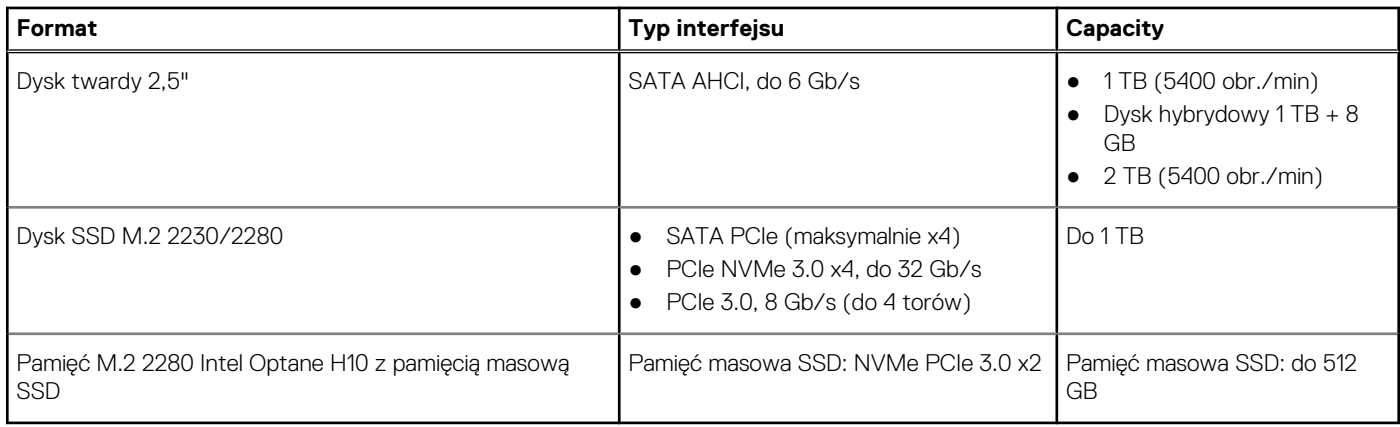

## **Pamięć Intel Optane (opcjonalna)**

Pamięć Intel Optane jest oparta na technologii 3D XPoint i działa jako nieulotna pamięć podręczna/akcelerator, a w zależności od wersji zainstalowanej w komputerze może również działać jako urządzenie pamięci masowej.

Komputer obsługuje następujące rodzaje pamięci Intel Optane:

- Pamięć Intel Optane M15
- Pamięć Intel Optane H10 z pamięcią masową SSD

### Pamięć Intel Optane M15

Pamięć Intel Optane M15 działa tylko jako nieulotny bufor/akcelerator pamięci podręcznej przyspieszający zapis i odczyt danych na dyskach twardych. Nie zastępuje ani nie uzupełnia pamięci operacyjnej (RAM) zainstalowanej w komputerze.

### **Tabela 12. Dane techniczne pamięci Intel Optane M15**

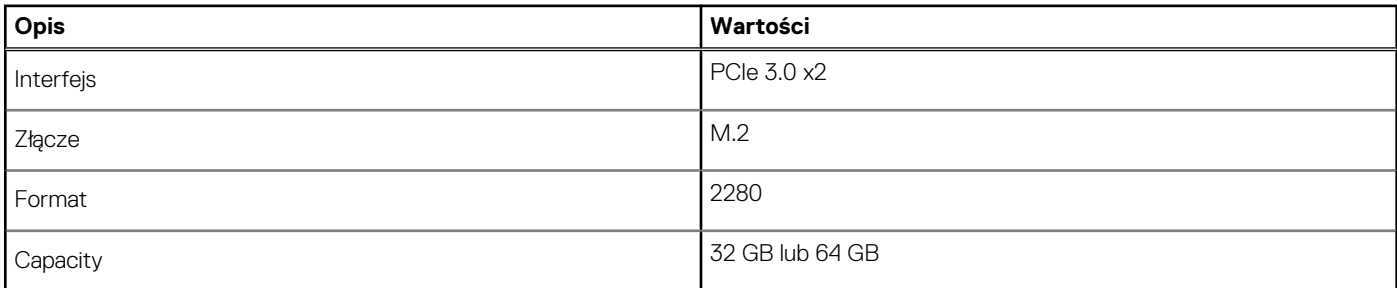

**UWAGA:** Pamięć Intel Optane M15 jest obsługiwana na komputerach, które spełniają następujące wymagania:

- Procesor Intel Core i3/i5/i7 siódmej lub nowszej generacji
- System Windows 10 (64-bitowy) lub nowsza wersja (Aktualizacja rocznicowa)
- Sterownik Intel Rapid Storage Technology w wersji 15.9.1.1018 lub nowszej

### Pamięć Intel Optane H10 z pamięcią masową SSD

Pamięć Intel Optane Memory H10 z pamięcią masową SSD działa zarówno jako nieulotna pamięć podręczna/akcelerator (przyspieszający zapis i odczyt danych na dyskach twardych), jak i urządzenie pamięci masowej. Nie zastępuje ani nie uzupełnia pamięci operacyjnej (RAM) zainstalowanej w komputerze.

#### **Tabela 13. Dane techniczne pamięci Intel Optane H10 z pamięcią masową SSD**

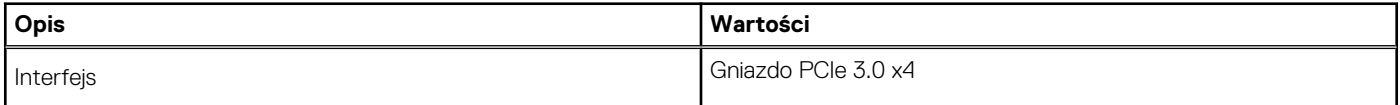

### <span id="page-14-0"></span>**Tabela 13. Dane techniczne pamięci Intel Optane H10 z pamięcią masową SSD (cd.)**

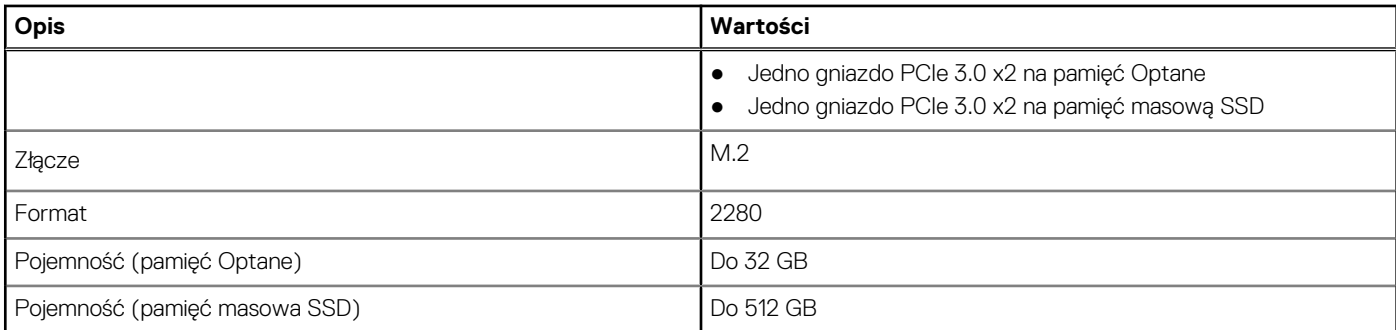

**UWAGA:** Pamięć Intel Optane H10 jest obsługiwana przez komputery, które spełniają następujące wymagania:

- Procesor Intel Core i3/i5/i7 dziewiątej generacji lub nowszy
- System Windows 10 (64-bitowy) lub nowsza wersja (Aktualizacja rocznicowa)
- Sterownik Intel Rapid Storage Technology w wersji 15.9.1.1018 lub nowszej

### **Czytnik kart pamięci**

### **Tabela 14. Dane techniczne czytnika kart pamięci**

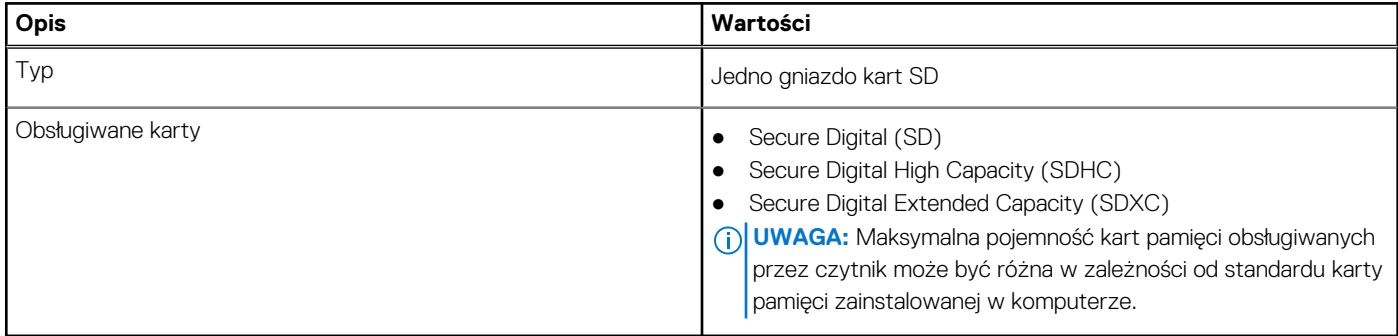

### **Klawiatura**

### **Tabela 15. Dane techniczne klawiatury**

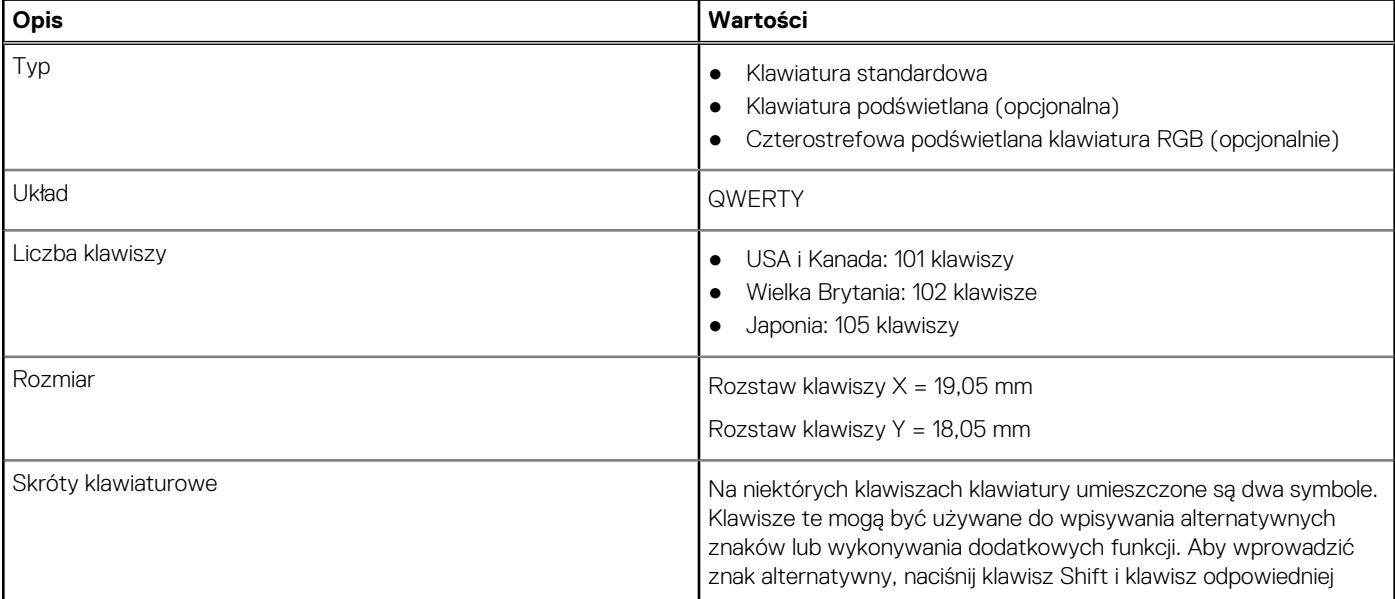

### <span id="page-15-0"></span>**Tabela 15. Dane techniczne klawiatury (cd.)**

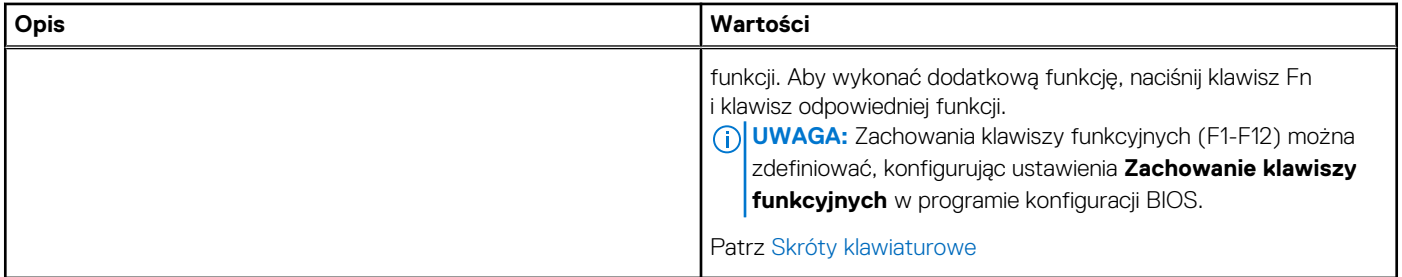

### **Kamera**

### **Tabela 16. Dane techniczne kamery**

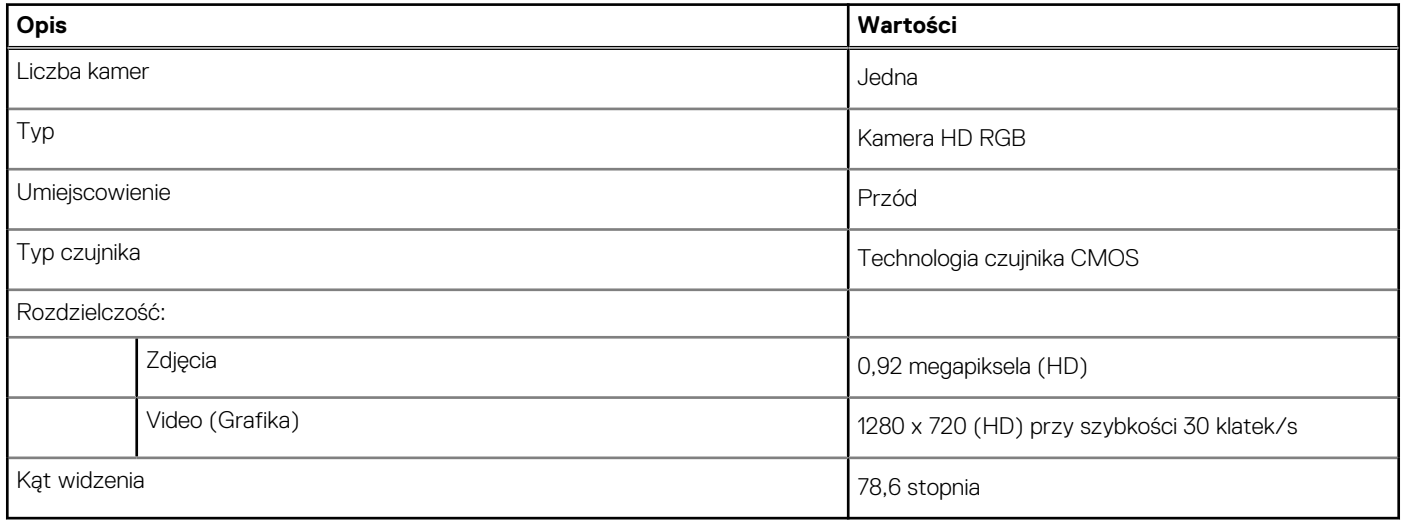

### **Tabliczka dotykowa**

#### **Tabela 17. Dane techniczne tabliczki dotykowej**

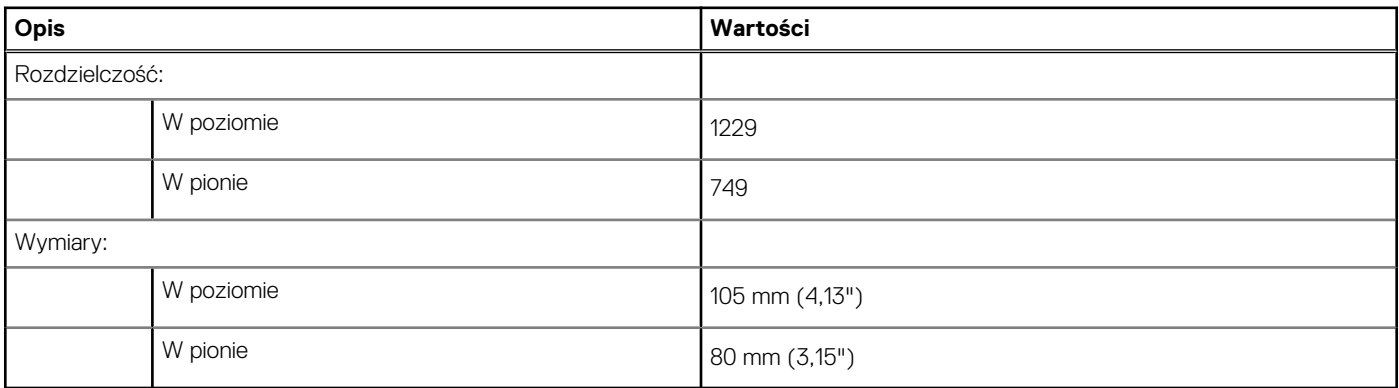

### **Gesty tabliczki dotykowej**

Więcej informacji na temat gestów tabliczki dotykowej w systemie Windows 10 zawiera artykuł [4027871](https://support.microsoft.com/help/4027871/windows-10-touchpad-gestures) w bazie wiedzy Microsoft pod adresem [support.microsoft.com](https://support.microsoft.com/).

## <span id="page-16-0"></span>**Zasilacz**

### **Tabela 18. Dane techniczne zasilacza**

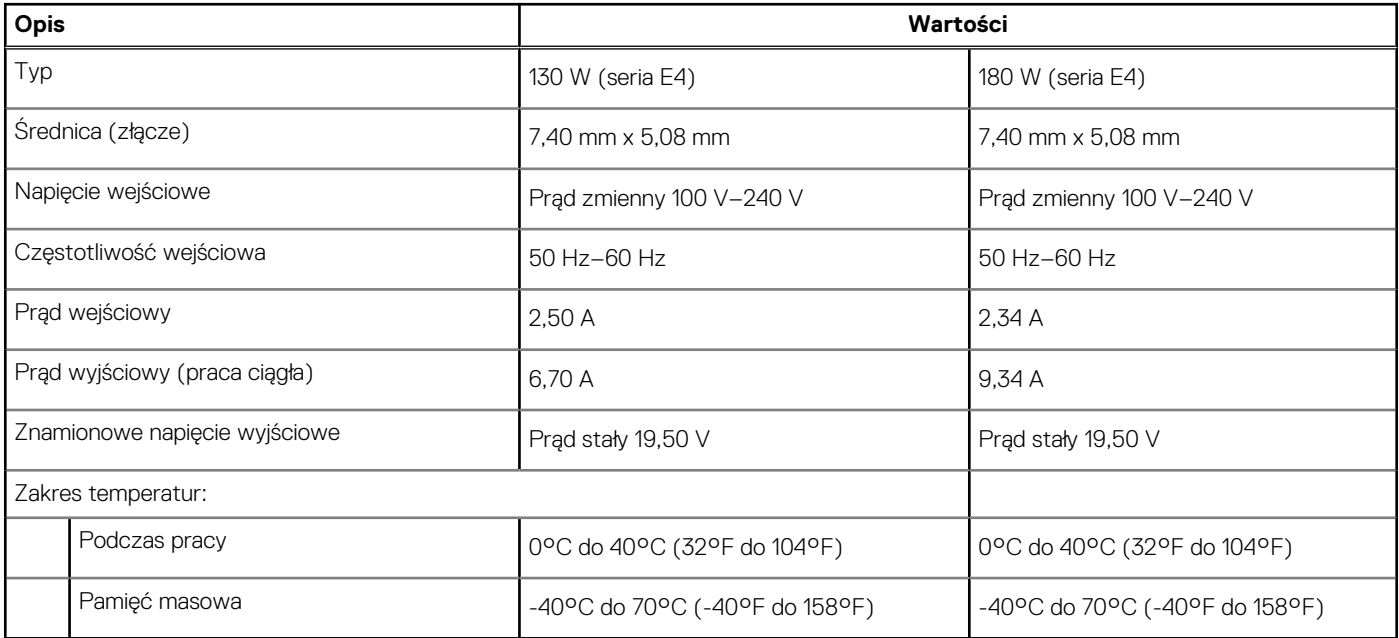

## **Akumulator**

### **Tabela 19. Dane techniczne akumulatora**

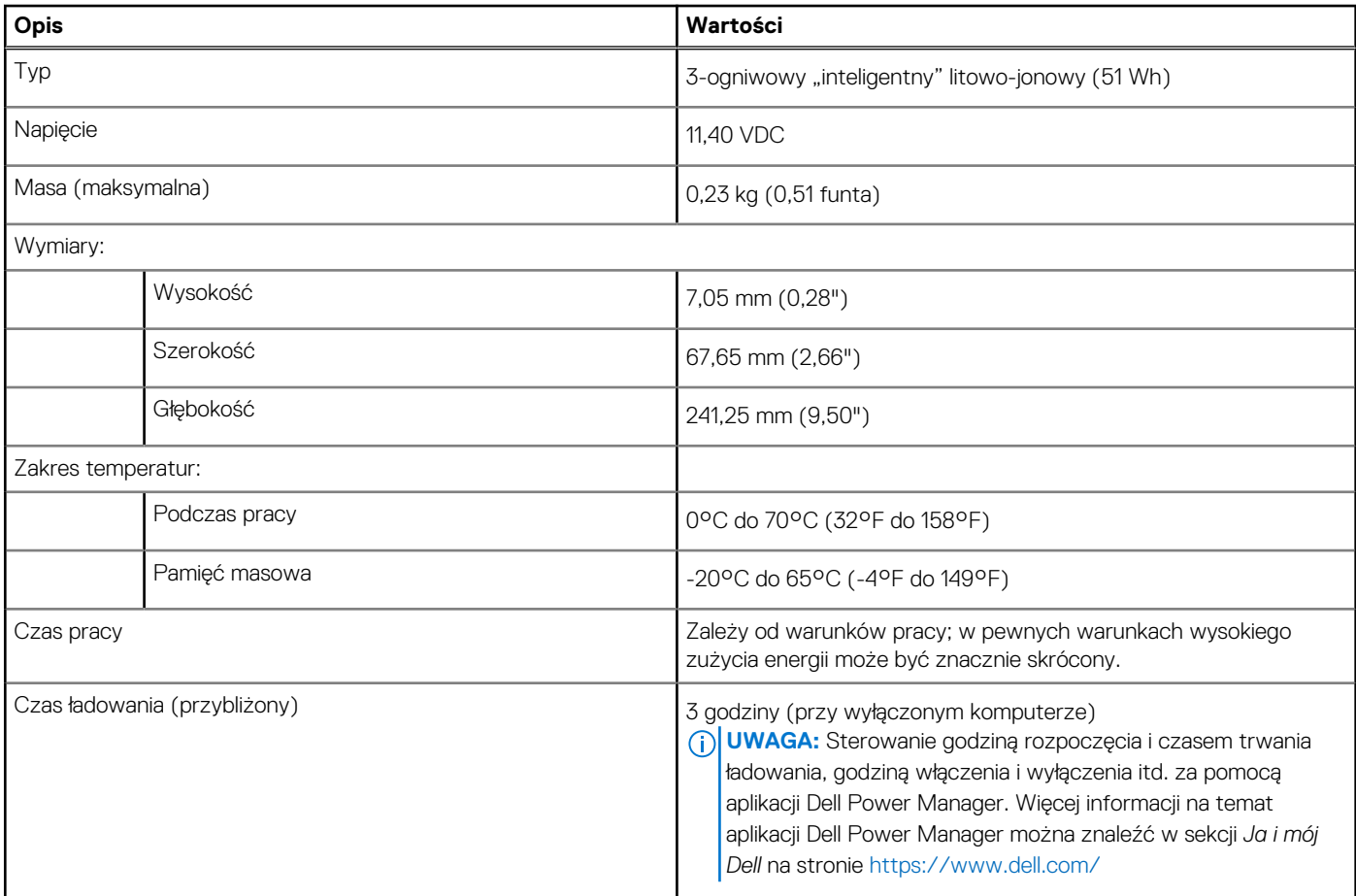

### <span id="page-17-0"></span>**Tabela 19. Dane techniczne akumulatora (cd.)**

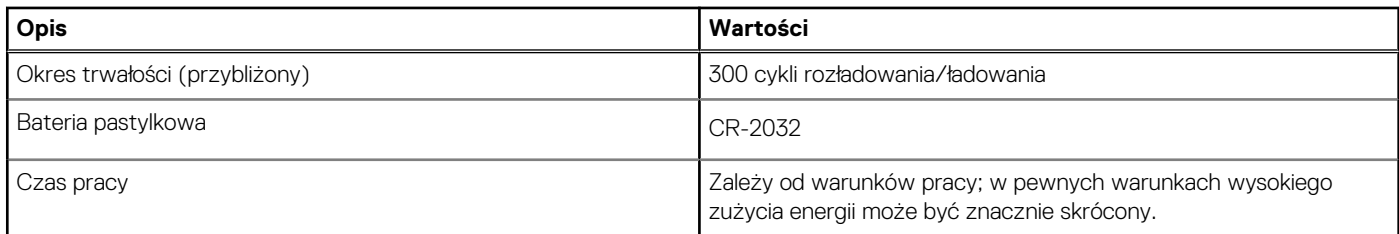

# **Wyświetlacz**

### **Tabela 20. Dane techniczne: wyświetlacz**

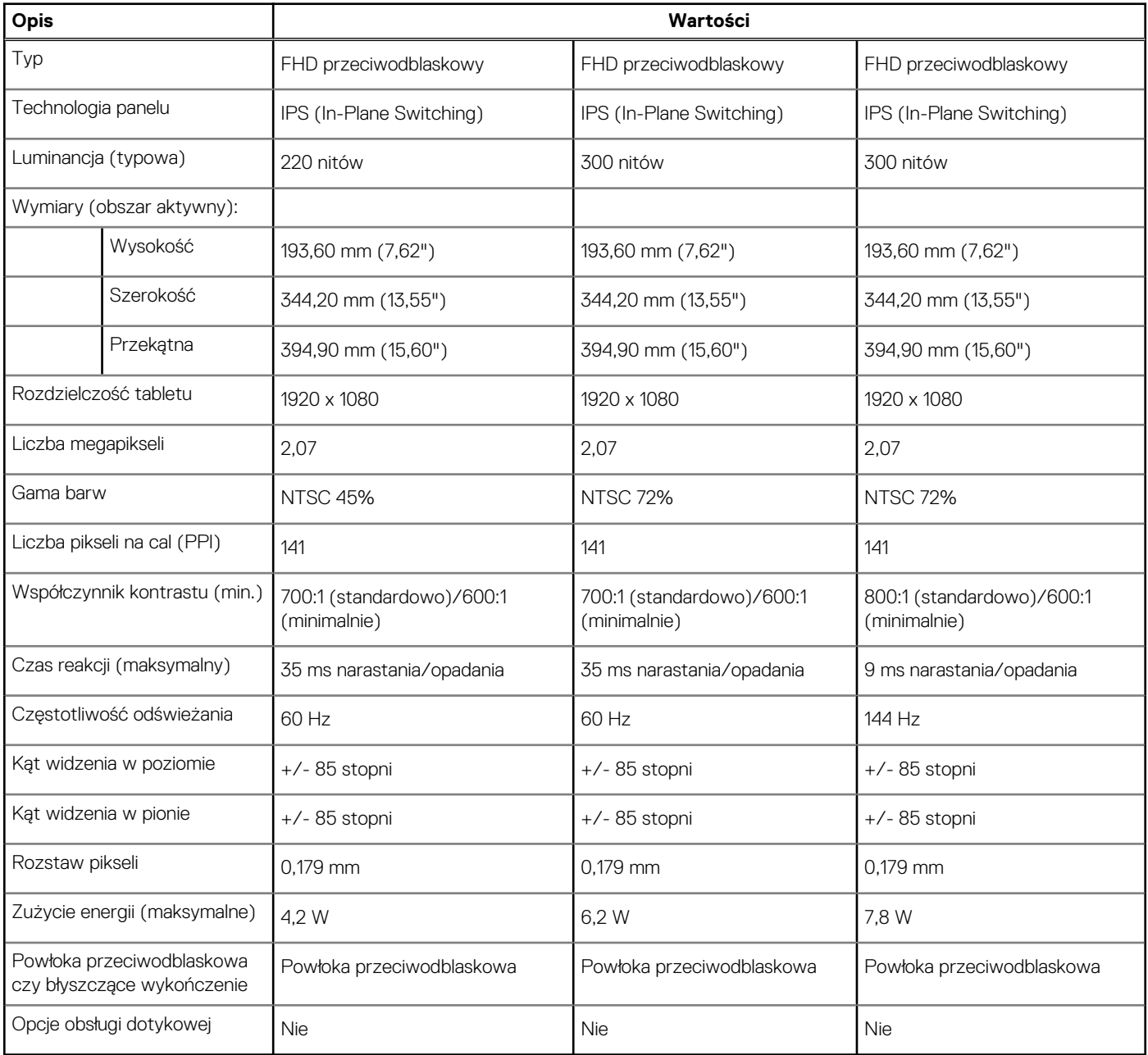

## <span id="page-18-0"></span>**Czytnik linii papilarnych (opcjonalny)**

### **Tabela 21. Dane techniczne czytnika linii papilarnych**

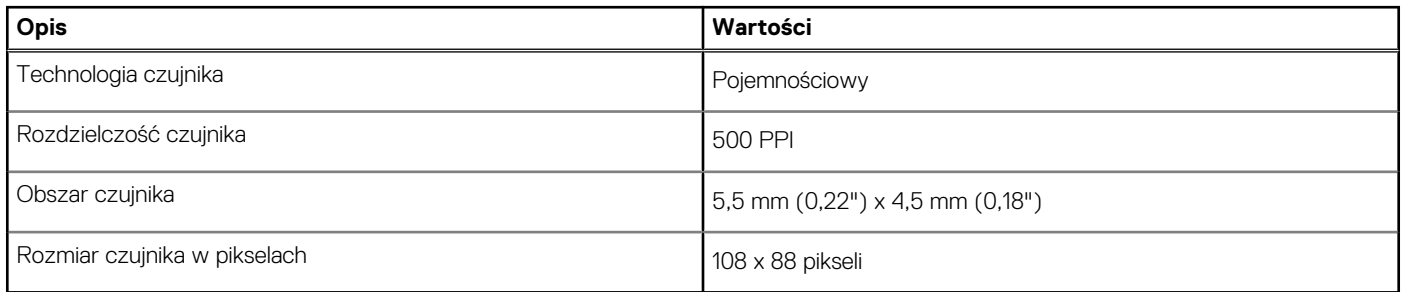

### **Wideo**

### **Tabela 22. Dane techniczne: grafika**

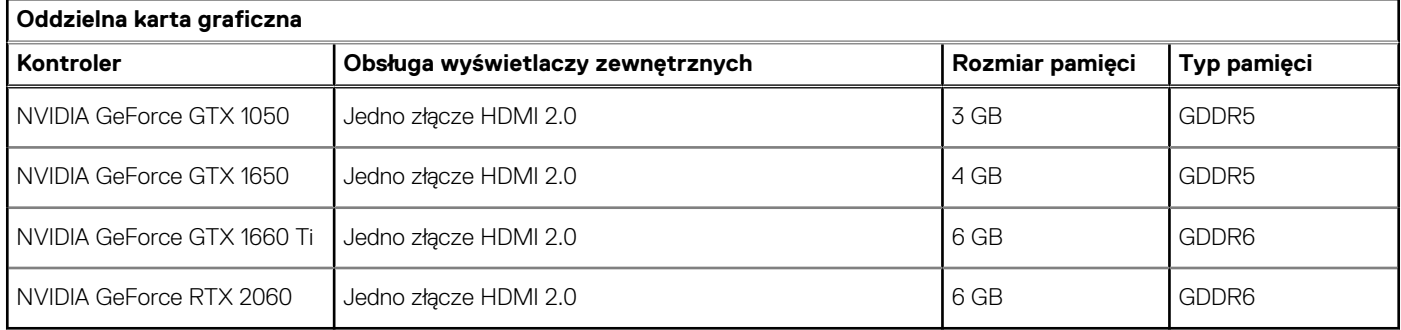

### **Tabela 23. Dane techniczne: grafika**

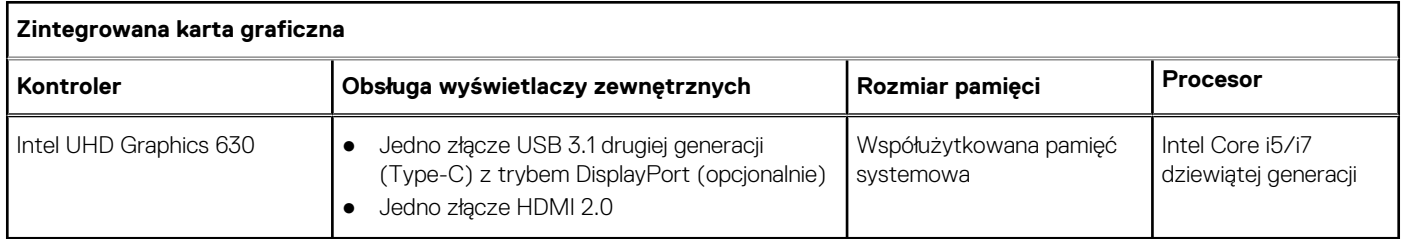

## **Środowisko pracy komputera**

**Poziom zanieczyszczeń w powietrzu:** G1 lub niższy, wg definicji w ISA-S71.04-1985

### **Tabela 24. Środowisko pracy komputera**

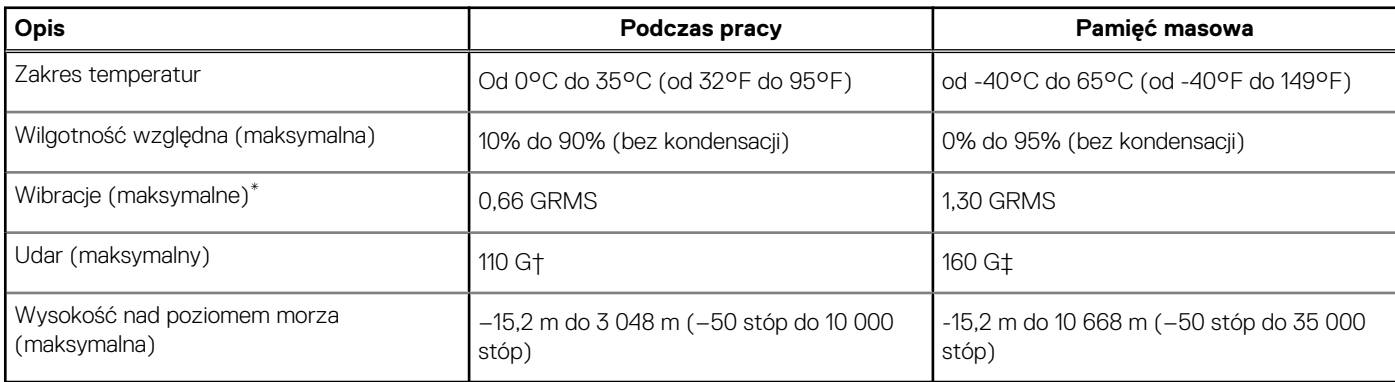

- \* Mierzone z wykorzystaniem spektrum losowych wibracji, które symulują środowisko użytkownika.
- † Mierzona za pomocą 2 ms pół-sinusoidalnego impulsu, gdy dysk twardy jest używany.

# **Korzystanie z trybu Game Shift**

**4**

<span id="page-20-0"></span>Tryb Game Shift poprawia wydajność komputera w czasie gry przez zwiększenie prędkości wentylatora w celu zapewnienia optymalnego chłodzenia procesora.

### Włączanie trybu Game Shift

Aby włączyć tryb Game Shift, naciśnij klawisz **F7** (jeśli domyślny tryb **Fn** jest włączony; w przeciwnym razie naciśnij klawisze **Fn** + **F7**). Więcej informacji na ten temat znajduje się w sekcji [Skróty klawiszowe.](#page-21-0)

W programie Alienware Command Center zostanie wyświetlona niebieska ikona G i pojawi się powiadomienie, że tryb Game Shift został włączony.

### Wyłączenie trybu Game Shift

Aby włączyć tryb Game Shift, naciśnij klawisz **F7** (jeśli domyślny tryb **Fn** jest włączony; w przeciwnym razie naciśnij klawisze **Fn** + **F7**).

Tryb Game Shift jest też automatycznie wyłączany, gdy:

- Komputer przechodzi w tryb uśpienia.
- Komputer jest uruchamiany ponownie.
- Tryb Game Shift był włączony bez przerwy przez 24 godziny.
- Uruchamiasz nową grę.
- Kończysz grę, która była uruchomiona w trybie Game Shift.
- Zmieniasz plan zasilania lub profil chłodzenia komputera.

### Instalowanie trybu Game Shift po ponownej instalacji systemu operacyjnego

Oprogramowanie Alienware Command Center i Alienware OC Controls jest instalowane fabrycznie. W przypadku ponownej instalacji systemu operacyjnego należy ponownie zainstalować programy Alienware Command Center i Alienware OC, aby móc korzystać z trybu Game Shift.

**(i)** UWAGA: Upewnij się, że system operacyjny Windows i wszystkie zgodne sterowniki zostały ponownie zainstalowane. Wymagana jest też aktualizacja systemu Windows.

Po zakończeniu ponownej instalacji systemu operacyjnego oraz programów Alienware Command Center i Alienware OC Controls zainstaluj tryb Game Shift:

- 1. Przejdź do witryny pomocy Dell pod adresem [www.dell.com/support](http://www.dell.com/support).
- 2. Wpisz Dell G3 3590 i kliknij przycisk **Search** (Szukaj).
- 3. Kliknij pozycję **Drivers & downloads (Sterowniki i pliki do pobrania)**.
- 4. Pobierz i zainstaluj program **Alienware Command Center**.
- 5. Pobierz i zainstaluj program **Alienware OC Controls**.
- 6. Zrestartuj komputer. Teraz możesz włączać tryb Game Shift (patrz Włączanie trybu Game Shift).

# **Skróty klawiaturowe**

<span id="page-21-0"></span>**UWAGA:** Znaki klawiatury mogą być różne w zależności od konfiguracji języka klawiatury. Klawisze używane do uruchamiania skrótów pozostają jednak takie same we wszystkich konfiguracjach językowych.

Na niektórych klawiszach klawiatury umieszczone są dwa symbole. Klawisze te mogą być używane do wpisywania alternatywnych znaków lub wykonywania dodatkowych funkcji. Symbol przedstawiony w dolnej części klawisza odnosi się do znaku wpisywanego przez naciśnięcie klawisza. Jeśli naciśniesz klawisz **Shift** i klawisz z symbolami, wpisany zostanie symbol przedstawiony w górnej części klawisza. Na przykład po naciśnięciu klawisza **2** zostanie wpisana cyfra **2**, a po naciśnięciu kombinacji **Shift** + **2** zostanie wpisany znak **@**.

W górnym rzędzie klawiatury znajdują się klawisze funkcyjne **F1**–**F12** służące do sterowania multimediami, o czym informują ikony w ich dolnej części. Naciśnij klawisz funkcyjny, aby uruchomić zadanie reprezentowane przez ikonę. Na przykład naciśnięcie klawisza **F1** powoduje wyciszenie dźwięku (patrz tabela poniżej).

Jeśli jednak klawisze funkcyjne **F1**–**F12** są potrzebne w aplikacjach, można wyłączyć funkcje multimedialne, naciskając klawisze **Fn** + **Esc**. Aby później wywołać funkcje sterowania multimediami, można nacisnąć klawisz **Fn** i odpowiedni klawisz funkcyjny. Na przykład kombinacja klawiszy **Fn** + **F1** umożliwia wyciszenie dźwięku.

**UWAGA:** Podstawowe zachowanie klawiszy funkcyjnych (**F1**–**F12**) można zdefiniować, konfigurując ustawienia **Function Key**

**Behavior** (Zachowanie klawiszy funkcyjnych) w programie konfiguracji BIOS.

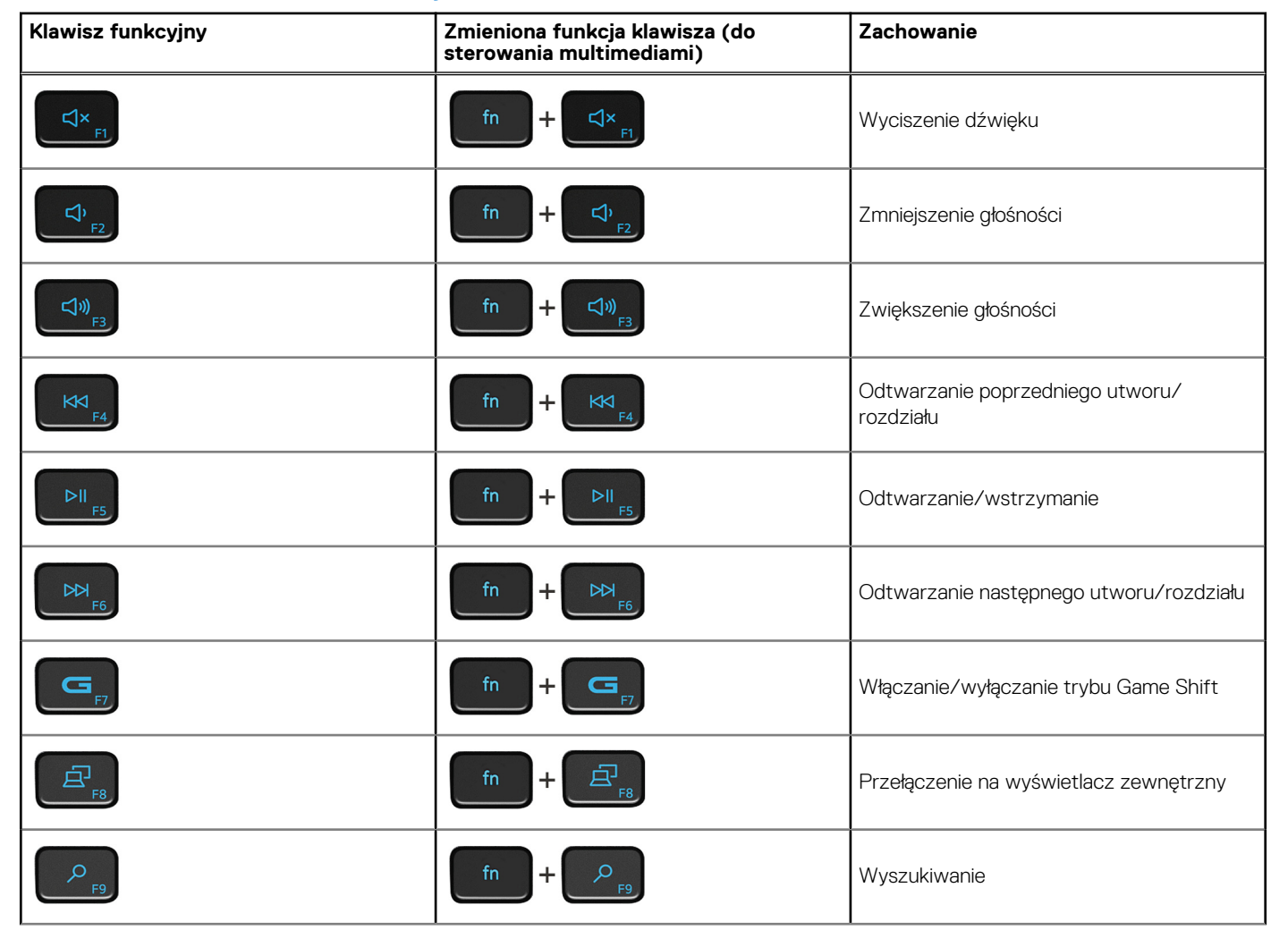

### **Tabela 25. Lista skrótów klawiaturowych**

⋒

### **Tabela 25. Lista skrótów klawiaturowych (cd.)**

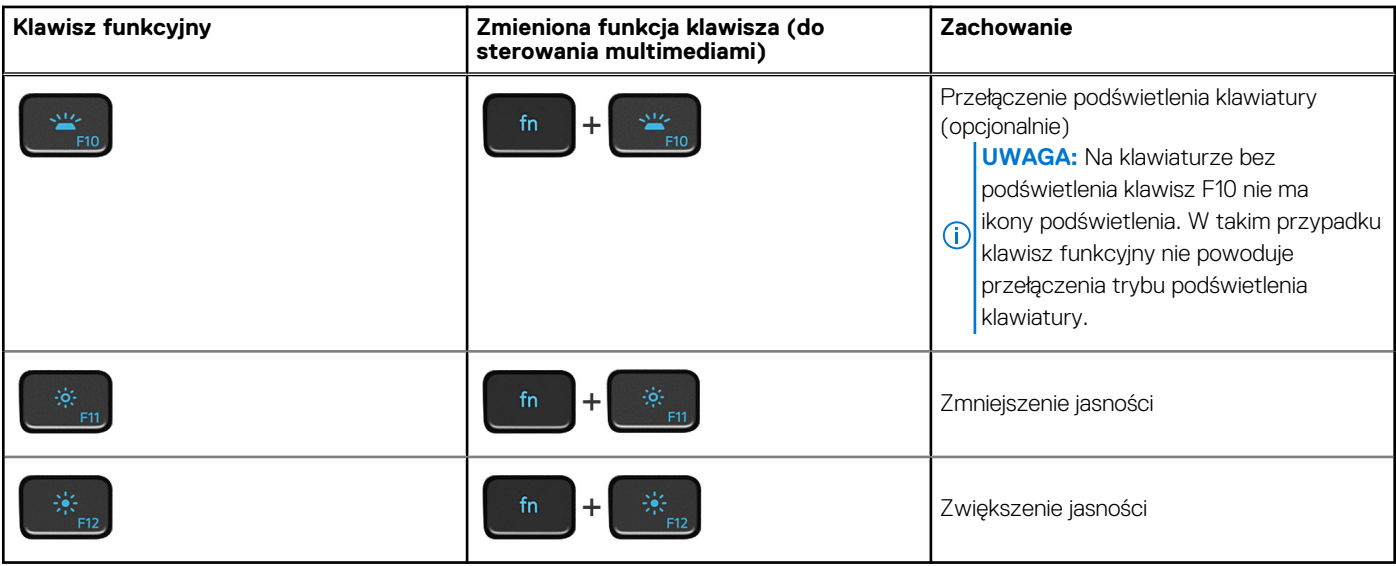

Klawisza **Fn** używa się też z wybranymi klawiszami na klawiaturze, aby wywołać inne dodatkowe funkcje.

### **Tabela 26. Lista skrótów klawiaturowych**

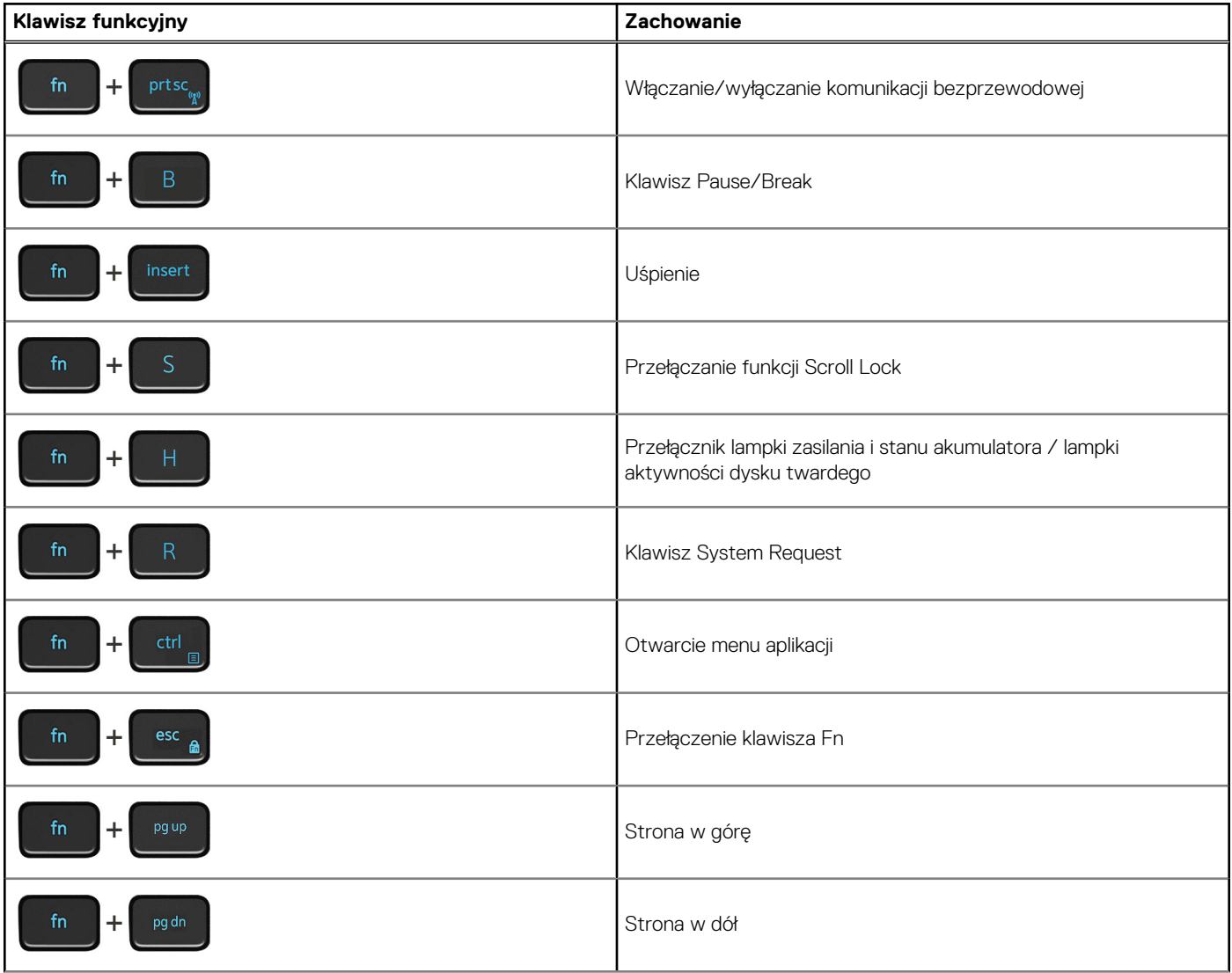

### **Tabela 26. Lista skrótów klawiaturowych (cd.)**

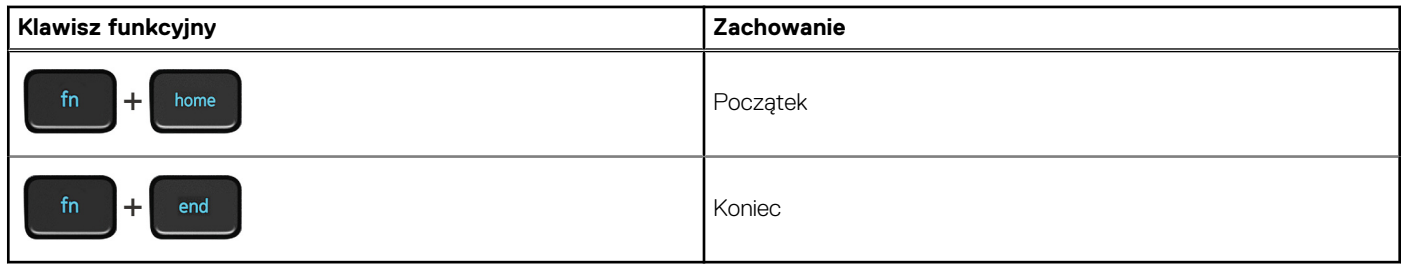

# <span id="page-24-0"></span>**Uzyskiwanie pomocy i kontakt z firmą Dell**

### Narzędzia pomocy technicznej do samodzielnego wykorzystania

Aby uzyskać informacje i pomoc dotyczącą korzystania z produktów i usług firmy Dell, można skorzystać z następujących zasobów internetowych:

#### **Tabela 27. Narzędzia pomocy technicznej do samodzielnego wykorzystania**

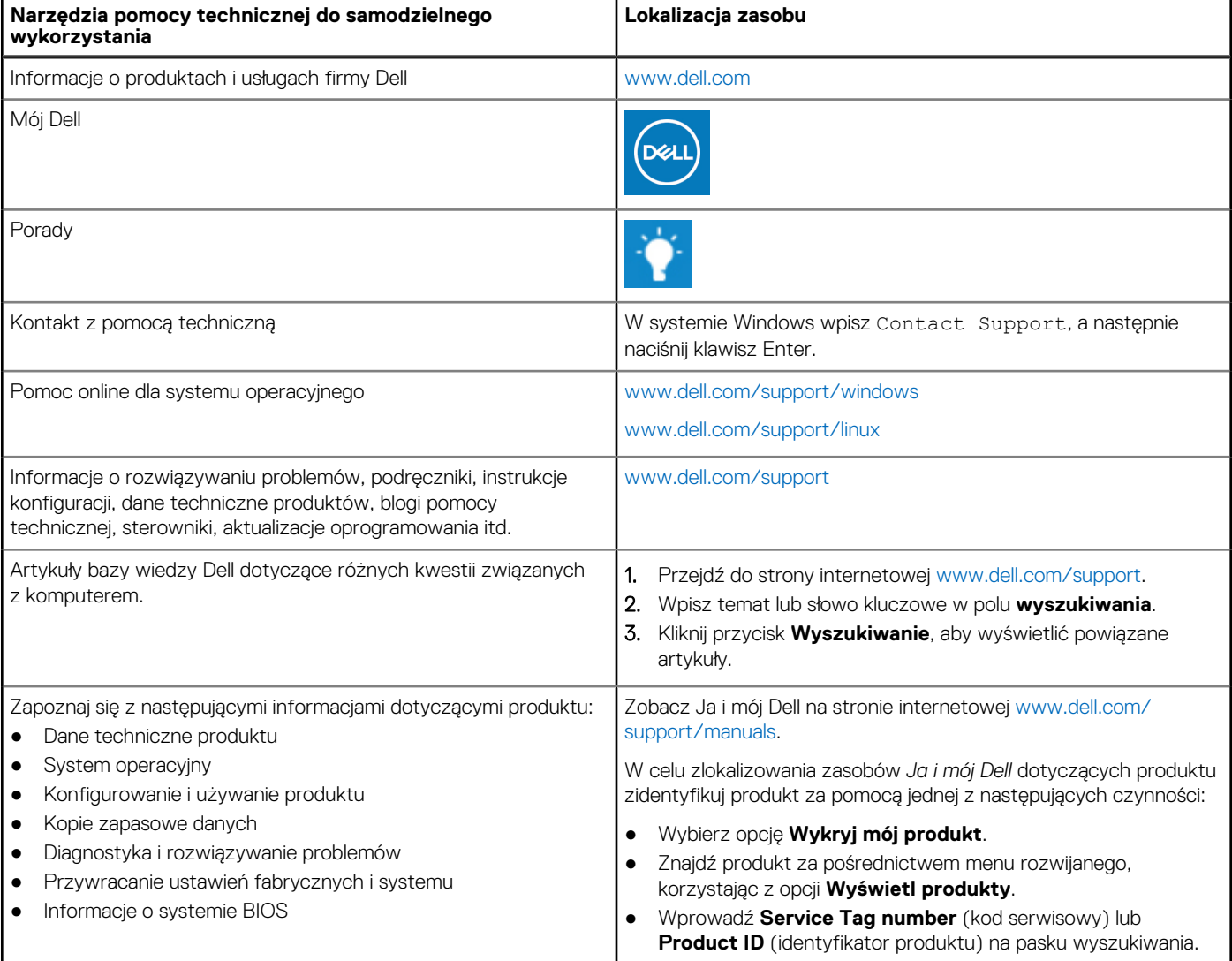

### Kontakt z firmą Dell

Aby skontaktować się z działem sprzedaży, pomocy technicznej lub obsługi klienta firmy Dell, zobacz [www.dell.com/contactdell](https://www.dell.com/contactdell).

**UWAGA:** Dostępność usług różni się w zależności od produktu i kraju, a niektóre z nich mogą być niedostępne w Twoim kraju bądź regionie.

**6**

**UWAGA:** W przypadku braku aktywnego połączenia z Internetem informacje kontaktowe można znaleźć na fakturze, w dokumencie dostawy, na rachunku lub w katalogu produktów firmy Dell.